# 1. Wertkarte hinzufügen

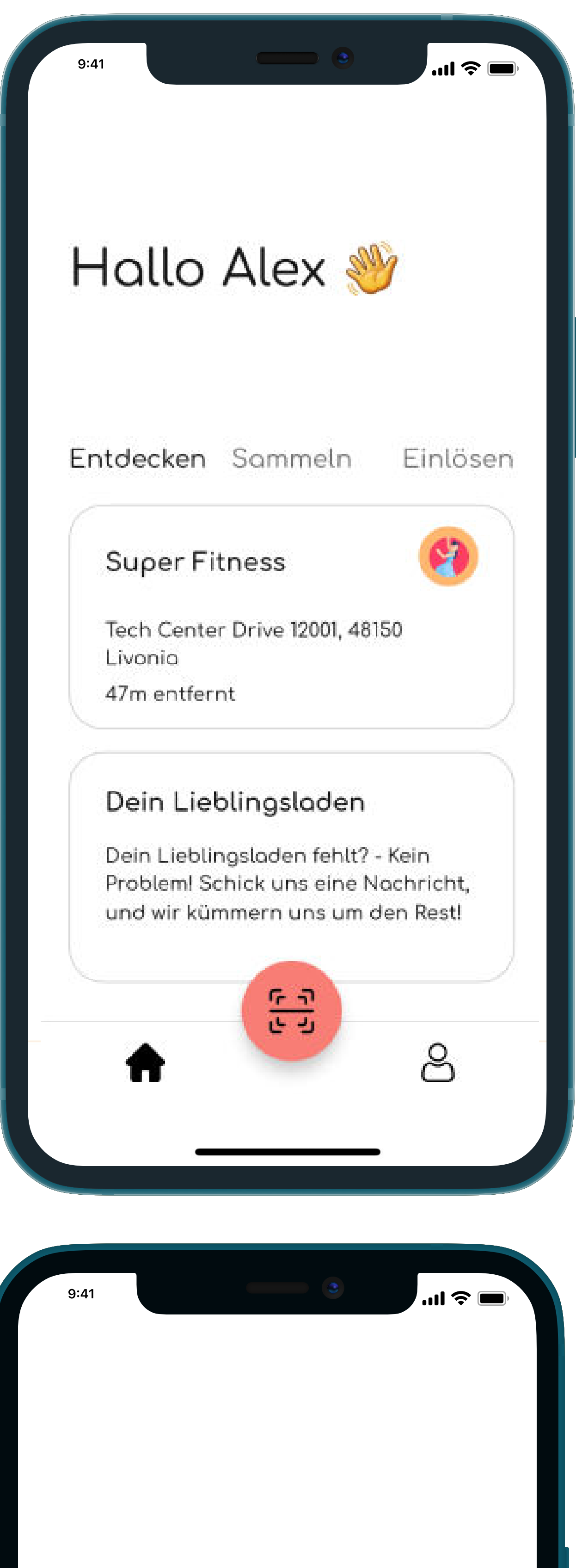

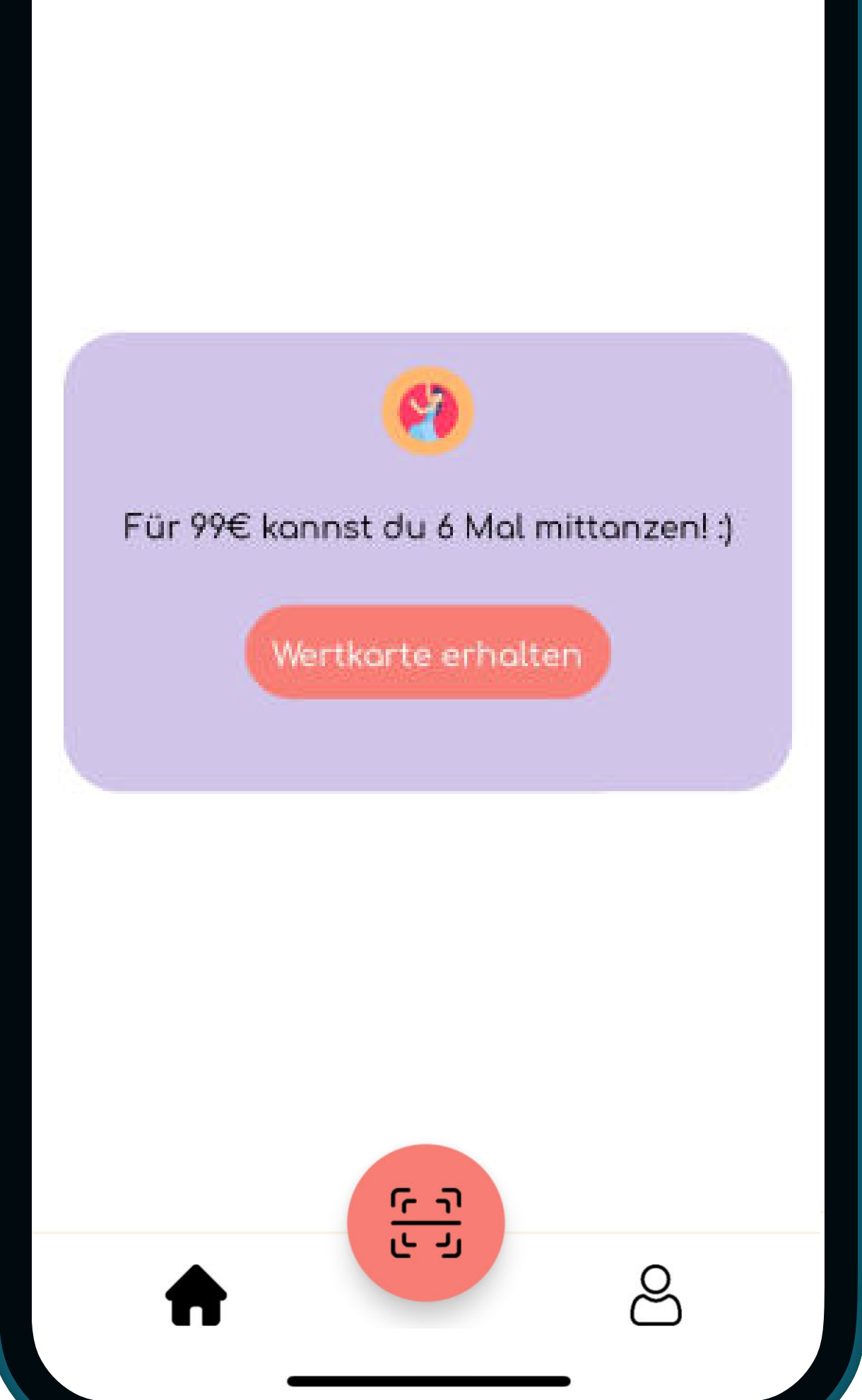

#### Scanmodus aktivieren

- 
- 

### Wertkarte hinzufügen

- 
- 
- 
- 
- 
- 
- 
- 

 Nutzer:Innen müssen im Reiter "Einlösen" eine Wertkarte antippen

 Halte nun deinen NFC Chip an den NFC Scanner des Handys (iPhone: obere Kante des Handys, Android: mittig auf der Rückseite)

\*Um eine Karte zu löschen, muss man im Handy lange auf eine Karte draufdrücken, bis das Löschsymbol erscheint (bei jeder Karte rechts oben)

· Zuvor haben sich Nutzer:Innen bliks runtergelgden und registriert

• Nach dem Öffnen der App müssen Nutzer:Innen als Erstes im Reiter "Entdecken" den entsorechenden bliks-Vendor auswählen les werden alle Vendoren in einem Umkreis von 10km angezeigt)

· Im Vendor Bereich müssen Nutzer:Innen nun die gewünschte Karte auswählen und den Knopf "Wertkarte erhalten" drücken

# 2. Wertmarke einlösen

 Dann wird der Knopf "Wertmarke einlösen" gedrückt

 Es erscheint ein Fenster mit "Scanne jetzt den NFC-Chip"

 Halte erneut den NFC Chip an das Handy

 Bitte lass dir die Einlöse-Bestätigung zeigen, um sicherzustellen, dass die Wertmarke auch eingelöst

 Alle eingelösten Wertmarken 4ndest du ebenfalls im Settings-Bereich unter "Eingelöste Karten"

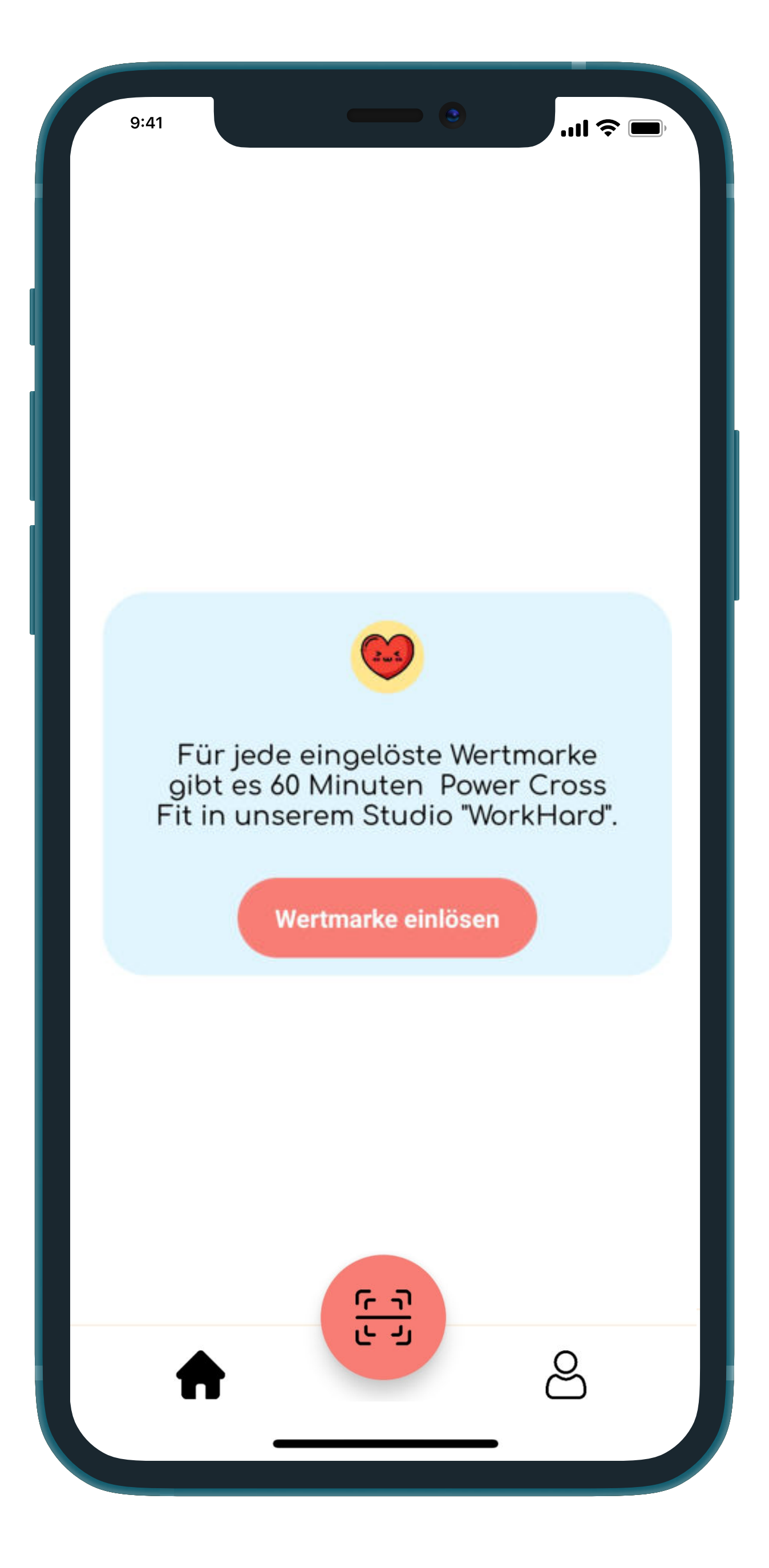

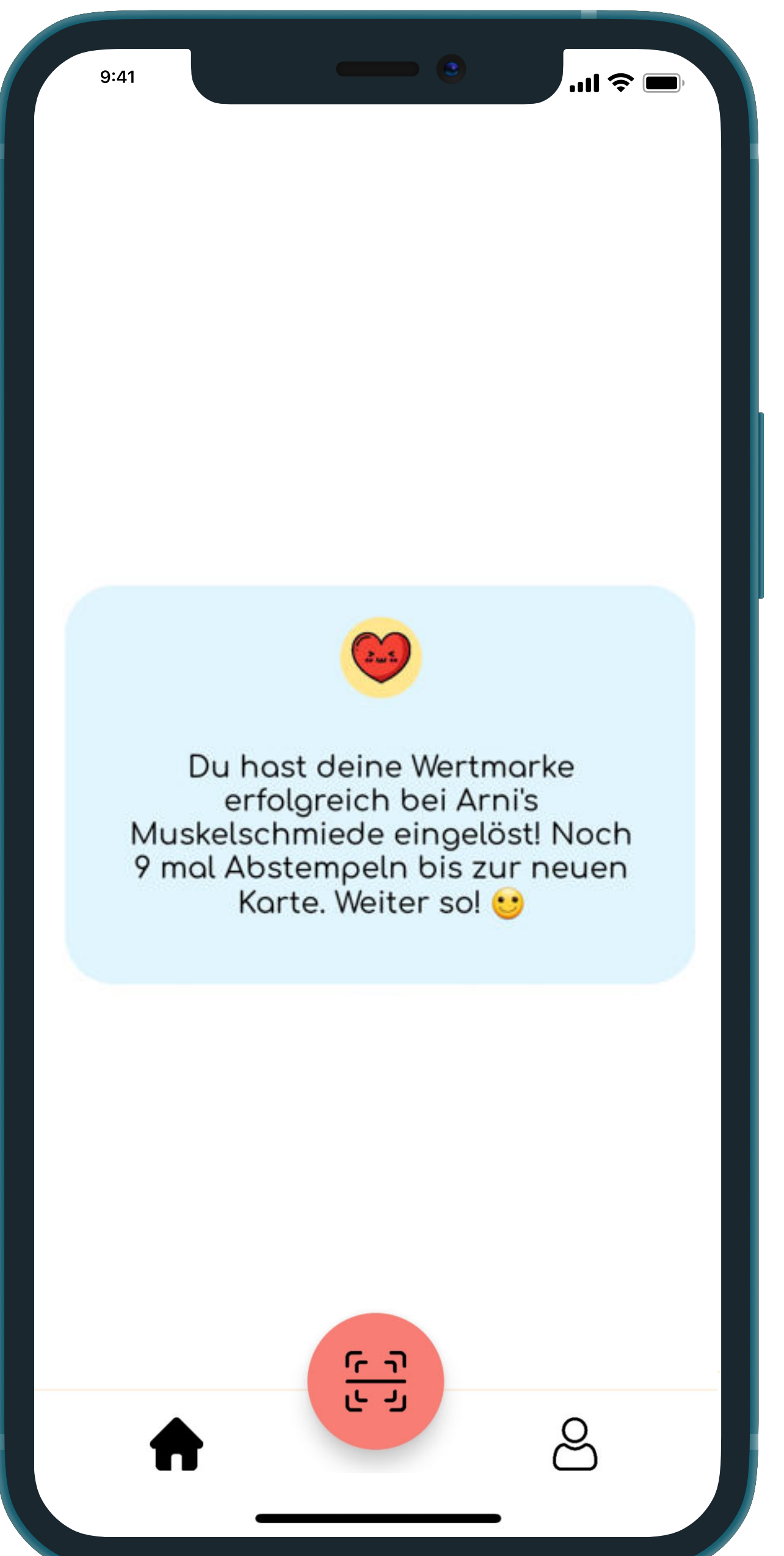

### Wertmarke einlösen

- 
- 
- 
- 

## Eingelöste Wertmarke prüfen

- wurde
-